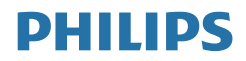

# Brilliance

328P6

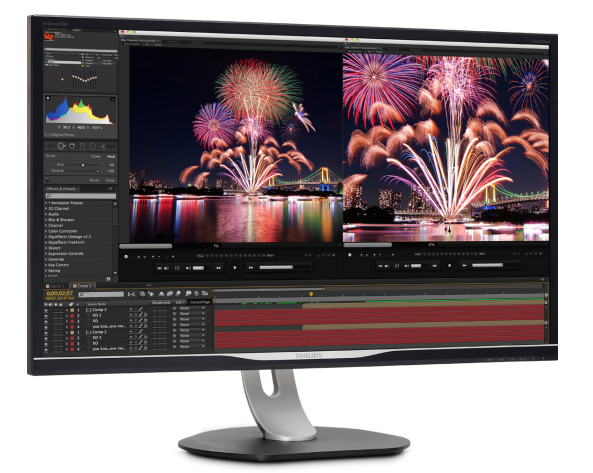

# <www.philips.com/welcome>

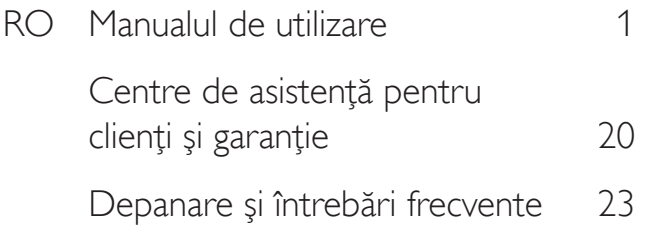

# Cuprins

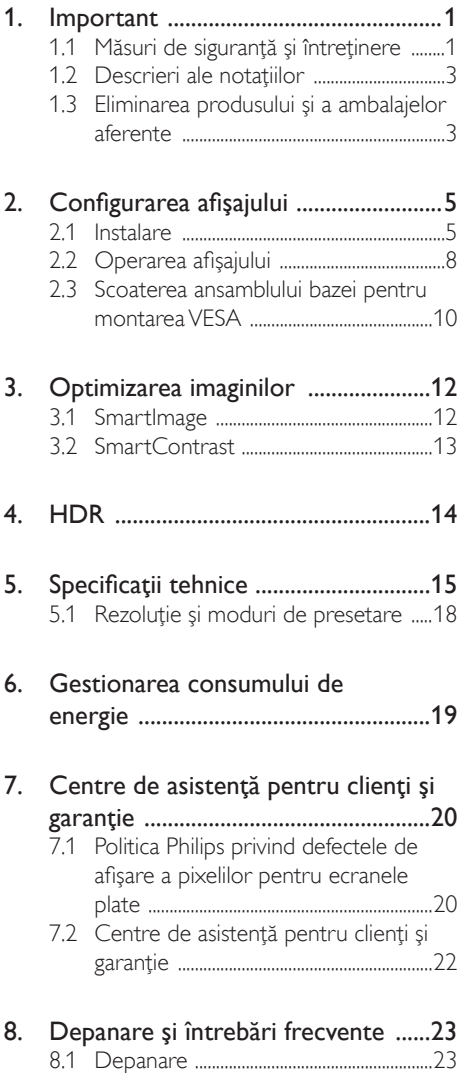

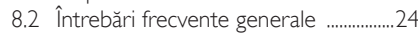

# <span id="page-2-1"></span><span id="page-2-0"></span>1. Important

Acest ghid de utilizare electronic este destinat tuturor persoanelor care utilizează afişajul Philips. Cititi acest manual de utilizare înainte de a utiliza afisajul. Contine informatii și observatii impor tante legate de utilizarea afişajului.

Garantia Philips se aplică dacă produsul este manevrat corespunzător şi utilizat în scopul pentru care a fost proiectat, în conformitate cu instrucţiunile de operare şi dacă este prezentată factura sau chitanta în original, care să ateste data achiziției, numele distribuitorului, numărul produsului şi numărul de model.

# 1.1 Măsuri de siguranţă şi întreţinere

#### **Avertismente**

Utilizarea altor dispozitive de control, reglaje sau proceduri decât cele specificate în acest document poate cauza expunerea la scurtcircuite, pericole electrice și/sau pericole mecanice.

Citiți și respectați aceste instrucțiuni la conectarea şi utilizarea afişajului.

#### Mod de operare

- Nu expuneți monitorul la lumină solară directă, surse de lumină puternică sau la actiunea unor surse de încălzire. Expunerea îndelungată la acest tip de mediu poate avea drept rezultat decolorarea şi deteriorarea monitorului.
- Este necesară îndepărtarea obiectelor ce ar putea cădea în orificiile de ventilatie, precum şi a celor care pot împiedica răcirea componentelor electronice ale monitorului.
- A nu se bloca orificiile de ventilatie ale carcasei.
- În momentul pozitionării monitorului, asiguraţi-vă că ştecherul şi priza electrică pot fi accesate uşor.
- În cazul închiderii monitorului prin debranşarea cablului de alimentare de la

sursa de curent alternativ sau continuu, se va aştepta 6 secunde anterior recuplării acestuia, pentru o functionare normală a monitorului.

- A se utiliza numai cablul de alimentare corespunzător, furnizat, de fiecare dată, de către Philips. Dacă lipseşte cablul de alimentare, se va contacta centrul de service local. (Vă rugăm să consultați informațiile de contact pentru Service, afişate în manualul Informații impor tante.)
- Conectați produsul la o sursă de alimentare care respectă specificațiile.Asigurați-vă că monitorul este conectat la o sursă de alimentare care respectă specificațiile. Utilizarea unei tensiuni incorecte va cauza defecțiuni şi poate provoca incendii sau electrocutări.
- Protejați cablul. Nu trageți și nu îndoiți cablul de alimentare şi cablul de semnal. Nu amplasați monitorul sau alte obiecte grele pe cabluri. Dacă sunt deteriorate, cablurile pot provoca incendii sau electrocutări.
- Nu supuneti monitorul la vibratii mari sau la şocuri puternice pe parcursul manevrării.
- A nu se lovi sau scăpa monitorul în timpul functionării sau transportului.
- Utilizarea excesivă a monitorului poate cauza disconfort vizual. Este mai bine să faceti pauze mai scurte și mai dese la stația de lucru decât pauze mai lungi şi mai rare; de exemplu, o pauză de 5 - 10 minute după o utilizare continuă a ecranului timp de 50 - 60 de minute este probabil mai bună decât o pauză de 15 minute la fiecare două ore. Încercați să vă protejați ochii de oboseală în timpul utilizării constante a ecranului prin următoarele acţiuni:
	- Priviți în depărtare la diverse distanțe după o perioadă lungă de concentrare asupra ecranului.
	- • Clipiţi voluntar des în timp ce lucraţi.
	- • Închideţi uşor şi rotiţi ochii pentru a-i relaxa.
- Repozitionati ecranul la o înăltime și un unghi corespunzătoare, în funcție de înăltimea dvs.
- Ajustati luminozitatea și contrastul la un nivel corespunzător.
- Ajustati iluminarea mediului la un nivel similar luminozității ecranului, evitați iluminarea fluorescentă și suprafetele care nu reflectă prea multă lumină.
- Consultati un medic dacă simptomele nu dispar.

#### Întretinere

- Pentru a proteja afisajul împotriva posibilelor defectiuni, nu exercitati prea multă fortă asupra panoului LCD. Atunci când mutaţi afişajul, prindeţi-l de cadru pentru a-l ridica; nu îl ridicaţi punând mâinile sau degetele pe panoul LCD.
- Deconectați afișajul dacă intenționați să nu îl utilizati o perioadă lungă de timp.
- Deconectați afișajul dacă trebuie să îl curăţaţi cu o lavetă umedă. Ecranul poate fi şters cu o lavetă uscată atunci când este oprit. Nu folosiți niciodată solvenți organici, cum ar fi alcool sau solutii pe bază de amoniac.
- Pentru a evita riscul de electrocutare sau deteriorare permanentă a monitorului, nu expuneţi afişajul la praf, ploaie, apă sau umezeală excesivă.
- Dacă afișajul se udă, ștergeți-l cu o lavetă uscată cât mai repede posibil.
- Dacă în afișaj pătrund substante străine sau apă, întrerupeţi imediat alimentarea si deconectati cablul de la priză. Apoi, îndepărtați substanța străină sau apa și trimiteti suportul la centrul de service.
- Nu depozitati și nu utilizați afișajul în locuri expuse la căldură, lumină solară directă sau temperaturi scăzute extreme.
- Pentru a mentine functionarea optimă a afişajului şi pentru prelungirea duratei sale de viaţă, utilizaţi-l într-un spaţiu ai cărui

parametri de temperatură şi umiditate se situează în următoarea gamă de valori.

- Temperatură: 0 40°C (32 104°F)
- • Umiditate: 20 80% UR

#### Informaţii importante despre imaginea remanentă/fantomă

- Activati întotdeauna un economizor de energie cu miscare atunci când nu utilizați afişajul.Activaţi întotdeauna o aplicaţie de împrospătare periodică a ecranului dacă afişajul afişează conţinut static neschimbător. Afişarea neîntreruptă a imaginilor statice pentru o perioadă îndelungată poate genera "imagini arse", cunoscută și ca ..<br>imagini remanente" sau ..imagini fantomă".
- "Imaginea arsă", "imaginea remanentă" sau "imaginea fantomă" reprezintă un fenomen binecunoscut în tehnologia ecranelor LCD. În maioritatea cazurilor, ..imaginea arsă'' sau "imaginea remanentă" sau "imaginea fantomă" va dispărea treptat într-un interval de timp după deconectarea de la alimentarea cu energie electrică.

#### **Avertisment**

Nerespectarea indicaţiei de activare a unui economizor ecran sau a unei aplicatii de reîmprospătare periodică a ecranului poate avea ca efect apariția simptomelor grave de "imagine statică", "imagine remanentă" sau "imagine fantomă" care nu mai dispar şi nici nu se pot remedia. Deteriorarea mentionată mai sus nu este acoperită de garanție.

#### Service

- • Carcasa trebuie desfăcută numai de către personalul calificat din service.
- Dacă este necesar un document pentru reparatie sau integrare, se va contacta centrul de service local. (Vă rugăm să consultați informațiile de contact pentru Service, afiăate în manualul Informații importante.)
- Pentru informatii referitoare la transport, consultați rubrica "Specificații tehnice".
- Nu lăsați afișajul în mașină/portbagaj în lumină solară directă.

#### <span id="page-4-0"></span>Notă

În cazul în care afisajul nu functionează normal sau dacă nu ştiţi cum să procedaţi după ce ati aplicat instructiunile de operare din acest manual, consultati un tehnician de service.

### 1.2 Descrieri ale notațiilor

Următoarele subcapitole descriu convenţiile de notație utilizate în acest document.

#### Observații, atenționări și avertismente

Unele fragmente de text din acest ghid sunt însoţite de pictograme şi pot apărea cu caractere aldine sau italice. Fragmentele respective conţin observaţii, atenţionări sau aver tismente.Acestea sunt utilizate după cum urmează:

### Notă

Această pictogramă indică informaţii şi sfaturi impor tante care vă pot ajuta să utilizaţi mai eficient computerul.

#### **A** Atentie

Această pictogramă indică informaţii despre modalități de evitare a eventualelor defecțiuni ale hardware-ului şi a pierderii de date.

#### **Avertisment**

Această pictogramă indică riscul potenţial de vătămare corporală și prezintă modalități de evitare a problemelor.

Anumite aver tismente pot apărea în diferite formate şi este posibil să nu fie însoţite de pictograme. În aceste situații, prezentarea specifică a avertismentului este impusă de autoritatea de reglementare legală.

# 1.3 Eliminarea produsului şi a ambalajelor aferente

Deşeuri de echipamente electrice şi electronice (WEEE)

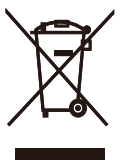

This marking on the product or on its packaging illustrates that, under European Directive 2012/19/EU governing used electrical and electronic appliances, this product may not be disposed of with normal household waste.You are responsible for disposal of this equipment through a designated waste electrical and electronic equipment collection. To determine the locations for dropping off such waste electrical and electronic, contact your local government office, the waste disposal organization that serves your household or the store at which you purchased the product.

Your new display contains materials that can be recycled and reused. Specialized companies can recycle your product to increase the amount of reusable materials and to minimize the amount to be disposed of.

All redundant packing material has been omitted.We have done our utmost to make the packaging easily separable into mono materials.

Please find out about the local regulations on how to dispose of your old display and packing from your sales representative.

#### Taking back/Recycling Information for **Customers**

Philips establishes technically and economically viable objectives to optimize the environmental performance of the organization's product, service and activities.

From the planning, design and production stages, Philips emphasizes the important of

#### 1. Important

making products that can easily be recycled.At Philips, end-of-life management primarily entails participation in national take-back initiatives and recycling programs whenever possible, preferably in cooperation with competitors, which recycle all materials (products and related packaging material) in accordance with all Environmental Laws and taking back program with the contractor company.

Your display is manufactured with high quality materials and components which can be recycled and reused.

To learn more about our recycling program please visit

[http://www.philips.com/a-w/about/sustainability.](http://www.philips.com/a-w/about/sustainability.html) [html](http://www.philips.com/a-w/about/sustainability.html)

# <span id="page-6-0"></span>2. Configurarea afişajului

# 2.1 Instalare

#### **1** Conținutul pachetului

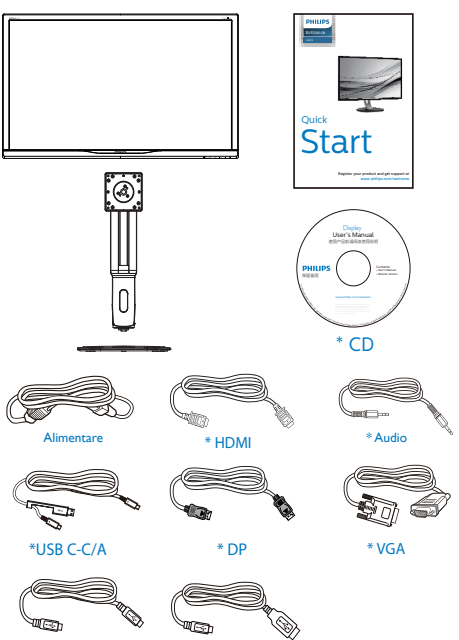

\*USB C-C \*USB C-A

\*Depinde de ţară

#### **2** Instalarea bazei

1. Aşezaţi afişajul cu faţa în jos pe o suprafaţă netedă.Aveţi grijă să nu zgâriaţi sau să deteriorați ecranul.

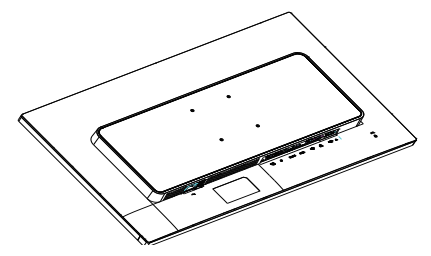

- 2. Ţineţi gâtul cu ambele mâini.
	- (1) Ataşaţi cu atenţie gâtul la supor tul de montareVESA, până când acesta este prins cu ajutorul mecanismului de fixare.
	- (2) Utilizaţi o şurubelniţă pentru a strânge şuruburile de montare şi prindeţi bine piciorul de afişaj.
	- (3) Cu ajutorul degetelor, strângeţi şurubul localizat în partea inferioară a bazei și fixați ferm baza pe suport.

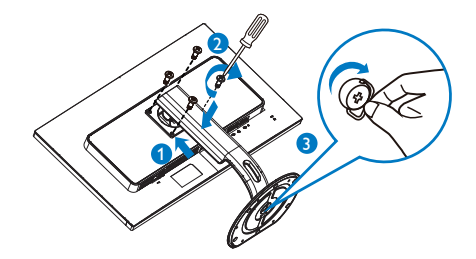

#### Conectarea la computer

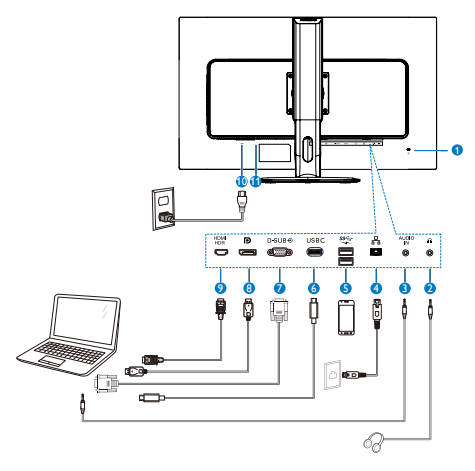

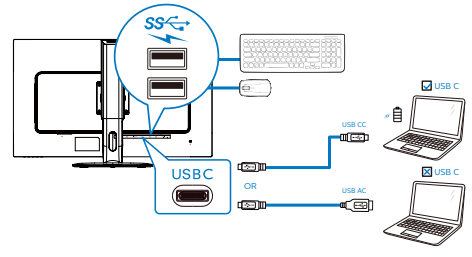

- **1** Încuietoare Kensington antifurt
- 2 Mufă pentru căști
- **3** Intrare audio
- **4** Intrare RJ-45
- **5** Încărcător rapid USB
- **6** Intrare USB Type-C/Ascendent
- **7** Intrare VGA
- 8 Intrare Display port
- **9** Intrare HDMI HDR
- **10** Intrare alimentare AC
- **11** Comutator de alimentare

#### Conectarea la PC

- 1. Conectati bine cablul de alimentare la spatele afişajului.
- 2. Opriti computerul și deconectati cablul de alimentare al acestuia.
- 3. Conectati cablul de semnal al afişajului la conectorul video din partea din spate a calculatorului.
- 4. Conectati cablul de alimentare al calculatorului şi al afişajului la o priză din apropiere.
- 5. Porniti calculatorul și afișajul. Dacă afişajul afişează o imagine, înseamnă că instalarea s-a finalizat.
- **4** Instalare driver C USB pentru RJ45

Înainte de a folosi afișajul de andocare C USB, asigurati-vă că instalați driverul C USB.

Puteți găsi driverul: "LAN Drivers" de pe CD (dacă este inclus) sau descărcați direct folosind linkul de mai jos:

[https://www.realtek.com/zh-tw/](https://www.realtek.com/zh-tw/component/zoo/category/network-interface-controllers-10-100-1000m-gigabit-ethernet-usb-3-0-software) [component/zoo/category/network](https://www.realtek.com/zh-tw/component/zoo/category/network-interface-controllers-10-100-1000m-gigabit-ethernet-usb-3-0-software)[interface-controllers-10-100-1000m](https://www.realtek.com/zh-tw/component/zoo/category/network-interface-controllers-10-100-1000m-gigabit-ethernet-usb-3-0-software)[gigabit-ethernet-usb-3-0-software](https://www.realtek.com/zh-tw/component/zoo/category/network-interface-controllers-10-100-1000m-gigabit-ethernet-usb-3-0-software)

#### Urmaţi pașii pentru instalare:

- 1. Instalati driverul LAN care se potrivește cu sistemul dumneavoastră.
- 2. Faceti dublu clic pe driver pentru a-l instala și urmați instrucțiunile Windows pentru a continua instalarea.
- 3. Când instalarea a fost finalizată, se afișează mesajul "Success" (Reușită).
- 4. Trebuie să reporniți computerul după finalizarea instalării.
- 5. Acum, puteti să vedeti "Realtek USB Ethernet Network Adapter" (Adaptor de retea USB Ethernet Realtek) în lista de programe instalate.
- 6. Este recomandat să accesați periodic linkul de mai sus pentru a vedea dacă sunt disponibile versiuni actualizate ale driverului.

#### Cobservatie

Contactați echipa de asistență online Philips pentru instrumentul de clonare a adresei Mac dacă aveti nevoie.

#### **5** Încărcare USB

Acest afişaj are porturi USB capabile de ieşire de alimentare standard, inclusiv unele cu functie USB Charging (pot fi identificate prin pictograma de alimentare sse). Puteți utiliza aceste porturi pentru a încărca smartphoneul sau pentru a alimenta un hard disk extern, de exemplu. Afişajul trebuie să fie pornit permanent pentru a putea utiliza această funcție.

Este posibil ca unele afişaje Philips să nu alimenteze sau să nu încarce dispozitivul atunci când intră în modul de repaus (LED-ul de alimentare alb luminează intermitent). În acest caz, intrați în meniul OSD și selectați "USB Fast Charging", apoi comutați funcția la modul "ON" (Pornit) (implicit = OFF (Oprit)). Acest lucru va mentine functiile de alimentare și încărcare USB active. chiar dacă monitorul este în modul de repaus.

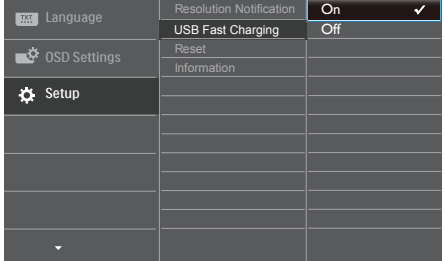

### Cohservatie

Dacă opriți monitorul prin comutatorul de pornire/oprire în orice moment, toate porturile USB se vor opri.

# <span id="page-9-0"></span>2.2 Operarea afişajului

#### **Descriere butoane control**

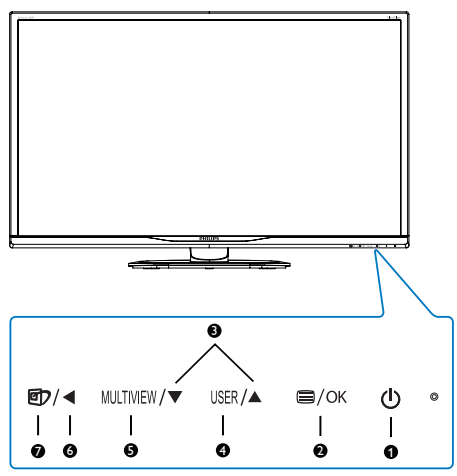

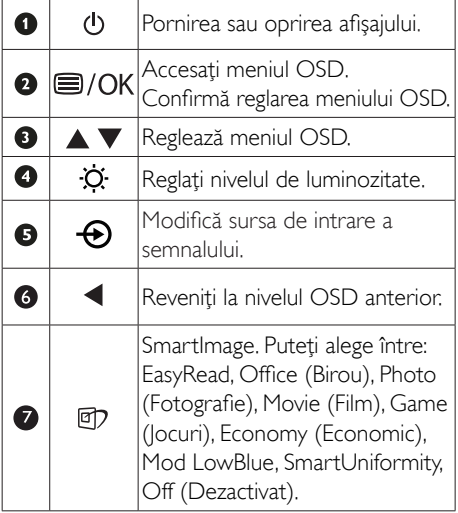

#### Descrierea afişării pe ecran (OSD)

#### Ce înseamnă OSD (afişarea pe ecran)?

On-Screen Display (OSD) (afişaj pe ecran) este o funcție a tuturor afișajelor LCD Philips. Permite utilizatorului final să regleze performantele ecranului sau să selecteze funcțiile afişajului direct de pe ecran prin intermediul unei ferestre cu instrucţiuni. O interfaţă OSD uşor de utilizat este ilustrată mai jos:

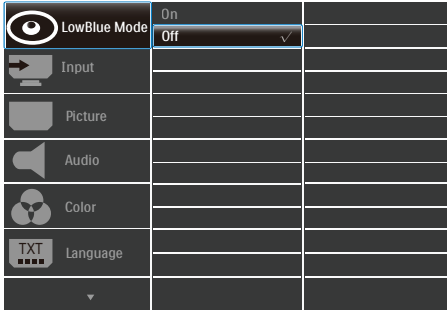

#### Instrucţiuni fundamentale şi simple referitoare la tastele de control

În interfata OSD ilustrată mai sus, puteți apăsa butoanele  $\nabla$   $\triangle$  de pe rama frontală a afișajului pentru a deplasa cursorul şi puteţi apăsa butonul **OK** pentru a confirma selecția sau modificarea.

#### Meniul OSD

Mai jos, este prezentată vederea generală a structurii afişării pe ecran. Puteţi consulta ulterior această imagine, în cazul în care veti dori să navigaţi între diferitele ajustări.

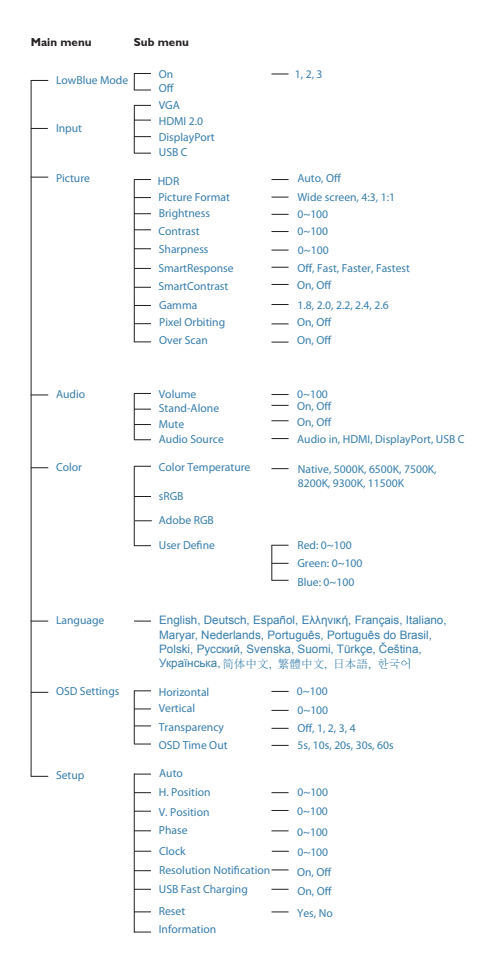

Afisarea alertei privind rezolutia nativă poate fi dezactivată din Configurare în meniul OSD (afişare pe ecran).

#### 4 Functie fizică

#### Înclinare

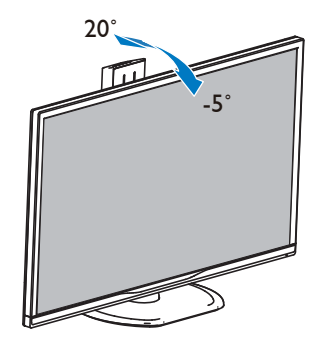

Pivotare

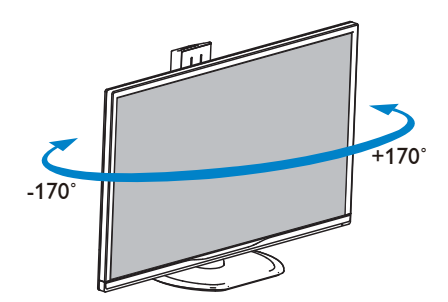

### **3** Notificare privind rezoluția

Acest afișaj oferă performante maxime la rezoluția sa nativă de 2560 x 1440 la 60 Hz. Dacă afișajul este utilizat cu o altă rezolutie, pe ecran este afisat un mesaj de avertizare: Use  $2560 \times 1440$  @ 60 Hz for best results (Utilizati rezolutia 2560  $\times$  1440 la 60 Hz pentru rezultate optime).

#### <span id="page-11-0"></span>Reglare pe înălţime

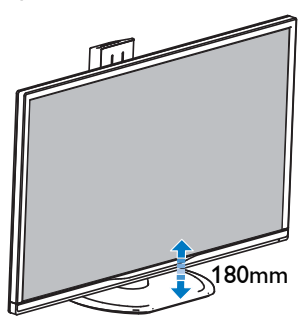

#### Pivot

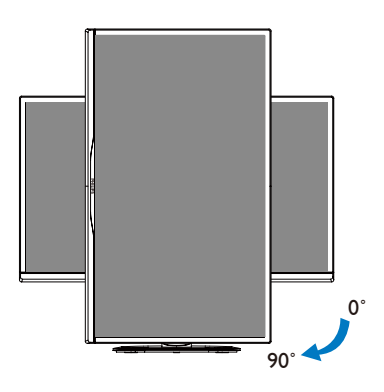

# 2.3 Scoaterea ansamblului bazei pentru montarea VESA

Înainte de a începe dezasamblarea bazei monitorului, urmaţi instrucţiunile de mai jos pentru a evita deteriorarea monitorului sau vătămarea corporală.

1. Aşezaţi afişajul cu faţa în jos pe o suprafaţă netedă.Aveţi grijă să nu zgâriaţi sau să deterioraţi ecranul.

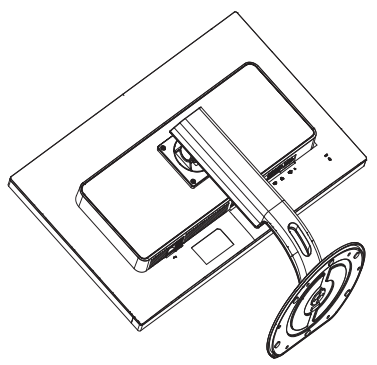

2. Slăbiți șuruburile de montare, apoi desprindeţi piciorul de afişaj.

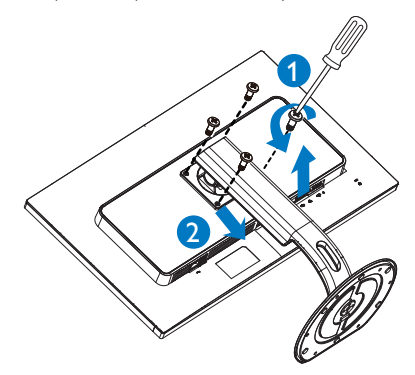

#### Notă

Acest afişaj acceptă o interfaţă de montare compatibilă VESA de 100 mm × 100 mm.

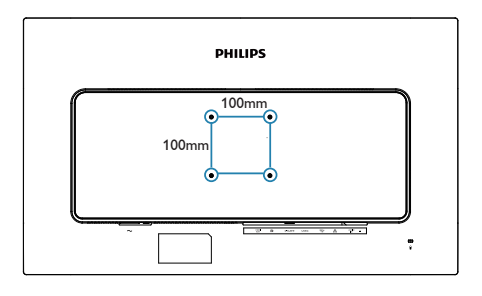

# <span id="page-13-0"></span>3. Optimizarea imaginilor

# 3.1 SmartImage

#### **T** Ce este?

SmartImage oferă presetări care optimizează afişajul pentru diferite tipuri de conţinut, reglând dinamic luminozitatea, contrastul, culoarea şi claritatea în timp real. Indiferent dacă lucrați cu aplicatii de text, de afisare de imagini sau urmăriți un videoclip, Philips SmartImage vă asigură o performanță excelentă și optimizată a monitorului.

#### 2 De ce am nevoie de acesta?

Dacă vă doriți un afișaj care vă garantează afişarea optimă a tuturor tipurilor preferate de continut, SmartImage vă ajută să efectuați reglarea dinamică a luminozităţii, contrastului, culorii şi clarităţii în timp real pentru a vă bucura de o experienţă cât mai plăcută la utilizare.

#### <sup>3</sup> Cum functionează?

SmartImage este o tehnologie exclusivă, de ultimă generație, de la Philips care analizează conţinutul afişat pe ecranul dvs. Bazat pe un scenariu pe care îl selectați chiar dvs., SmartImage îmbunătățește în mod dinamic contrastul, saturatia culorilor și claritatea imaginilor, astfel încât calitatea conţinutului afişat să fie îmbunătăţită – toate acestea în timp real şi prin apăsarea unui singur buton.

#### 4 Cum se activează SmartImage?

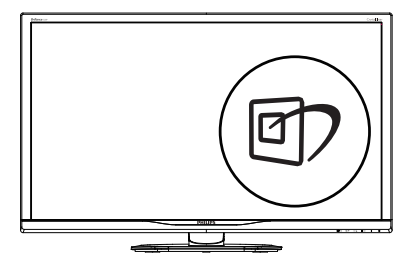

1. Apăsați pe *D* pentru a lansa afișarea pe ecran a software-ului SmartImage.

- 2. Apăsați în continuare pe  $\nabla$  **A** pentru a comuta între EasyRead, Office (Birou), Photo (Fotografie), Movie (Film), Game (Jocuri), Economy (Economic), Mod LowBlue, SmartUniformity și Off (Dezactivat).
- 3. Afișarea pe ecran a SmartImage va fi activă timp de 5 secunde sau puteți apăsa pe ..OK" pentru a confirma.

Puteţi alege între: EasyRead, Office (Birou), Photo (Fotografie), Movie (Film), Game (Jocuri), Economy (Economic), Mod LowBlue, SmartUniformity și Off (Dezactivat).

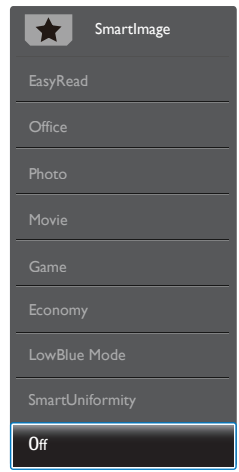

- EasyRead: Contribuie la îmbunătățirea citirii textului din aplicații bazate pe text, ca de exemplu a cărţilor PDF în format electronic. Utilizând un algoritm special care măreşte contrastul şi claritatea marginilor conţinutului de tip text, afişarea este optimizată astfel încât cititul să fie extrem de plăcut, prin reglarea luminozităţii, contrastului şi temperaturii de culoare a monitorului.
- Office (Birou): Îmbunătățește calitatea textului și reduce luminozitatea pentru a creşte lizibilitatea şi a reduce oboseala ochilor.Acest mod îmbunătăţeşte semnificativ lizibilitatea şi productivitatea atunci când lucrati cu foi de calcul, fisiere

<span id="page-14-0"></span>PDF, articole scanate sau alte aplicații generale de birou.

- Photo (Fotografie): Acest profil combină saturația de culoare, contrastul dinamic si îmbunătățirea clarității pentru a afișa fotografii şi alte imagini cu o claritate extraordinară şi în culori vii – toate fără artefacte și culori sterse.
- Movie (Film): Luminozitatea crescută, saturatia de culoare mai mare, contrastul dinamic şi claritatea accentuată afişează toate detaliile din zonele întunecate ale înregistrărilor video fără culori şterse în zonele mai luminoase, mentinând valori naturale dinamice pentru o afişare video de cea mai bună calitate.
- Game (locuri): Activând circuitul de supraîncărcare pentru cel mai bun timp de răspuns, reducând marginile în zigzag pentru obiectele cu mişcare rapidă pe ecran, îmbunătățind raportul de contrast pentru scenele luminoase și cele întunecate, acest profil asigură cea mai bună experientă de joc pentru împătimiţii de jocuri.
- Economy (Economic): În acest profil. luminozitatea şi contrastul sunt reglate, iar retroiluminarea este reglată fin pentru afişarea corectă a aplicaţiilor de birou de zi cu zi şi reducerea consumului de energie.
- LowBlue Mode (Mod lumină albastră redusă): Mod lumină albastră redusă pentru productivitate cu impact redus asupra ochilor. Studiile au arătat că, la fel cum razele ultraviolete pot cauza vătămarea ochilor, razele de lumină albastră cu unde scurte emise de afișajele LED pot să cauzeze vătămarea ochilor şi să afecteze vederea în timp. Dezvoltată pentru sănătate, setarea Philips Mod lumină albastră redusă utilizează o tehnologie software inteligentă pentru a reduce lumina albastră cu unde scurte dăunătoare.
- SmartUniformity: Fluctuatiile luminozității şi culorii în diferite părţi ale ecranului reprezintă un fenomen obişnuit pentru monitoarele LCD. Uniformitatea tipică este stabilită la circa 75–80%. Activând funcția

Philips SmartUniformity, uniformitatea afişajului creşte la peste 95%.Acest lucru va produce imagini mai uniforme şi mai veridice.

Off (Dezactivat): Fără optimizare cu SmartImage.

### Notă

Modul LowBlue oferit de Philips, este conform cu cer tificareaTUV Low Blue Light. Puteţi accesa acest mod prin simpla apăsare a tastei de comandă rapidă  $\boxed{9}$  și apoi prin apăsarea butonului pentru a selecta Mod LowBlue. Mai sus puteti vedea pasii pentru selectarea optiunii SmartImage.

# 3.2 SmartContrast

### **1** Ce este?

Tehnologie unică ce analizează dinamic conţinutul afişat şi optimizează automat raportul de contrast al monitorului pentru claritate vizuală maximă și experiență vizuală încântătoare, crescând retroiluminarea pentru imagini mai clare, mai contrastante şi mai luminoase sau reducând retroiluminarea pentru afişarea clară a imaginilor pe fundaluri întunecate.

### 2 De ce am nevoie de acesta?

Doriti cea mai bună claritate vizuală și confort de vizualizare pentru fiecare tip de conţinut. SmartContrast controlează dinamic contrastul şi reglează retroiluminarea pentru ca imaginile jocurilor şi cele video să fie clare, contrastante şi luminoase sau afişează text clar, lizibil pentru munca de birou. Prin reducerea consumului electric al monitorului, puteţi reduce costurile cu energia şi prelungi durata de viaţă a monitorului.

### <sup>3</sup> Cum funcționează?

Atunci când activati SmartContrast, acesta va analiza în timp real continutul afisat pentru a ajusta culorile şi pentru a controla intensitatea iluminării de fundal. Această functie va îmbunătăți în mod dinamic contrastul pentru o experientă de divertisment grozavă atunci când vizionati videoclipuri sau vă jucati.

# <span id="page-15-0"></span>4. HDR

Este compatibil cu semnalele de intrare în format HDR10.

Afisajul ar putea activa automat functia HDR dacă playerul și continutul sunt compatibile. Contactati producătorul dispozitivului și furnizorul de conţinut pentru a obţine informaţii despre compatibilitatea dispozitivului şi a conținutului. Selectați opțiunea "Oprit" pentru funcția HDR atunci când nu aveți nevoie de funcția de activare automată.

# Notă

- 1. Nu este necesară nicio setare specială pentru interfata DisplayPort/HDMI în versiunile WIN10 mai mici (mai vechi) decât V1703.
- 2. Este disponibilă doar interfata HDMI, iar interfața DisplayPort nu poate funcționa în versiunea WIN10 V1703.
	- a. Rezoluția afișajului este setată la 2560 x 1440, iar funcţia HDR este presetată la Pornit. În aceste condiţii, luminozitatea ecranului poate scădea uşor, indicând faptul că funcția HDR a fost activată.
	- b. După intrarea într-o aplicatie, cel mai bun efect HDR poate fi atins atunci  $c$ ând rezoluția este schimbată la 3840  $\times$ 2160 (dacă este disponibilă).

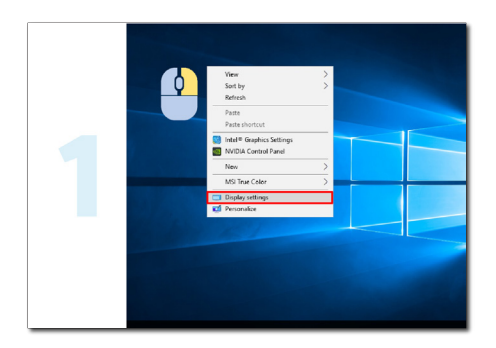

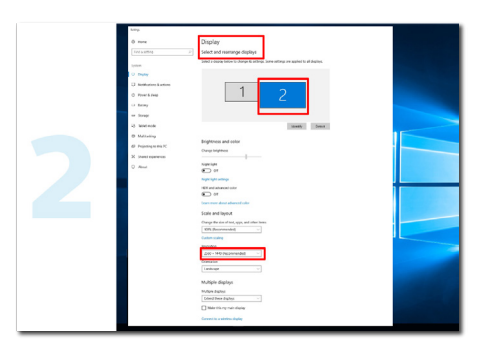

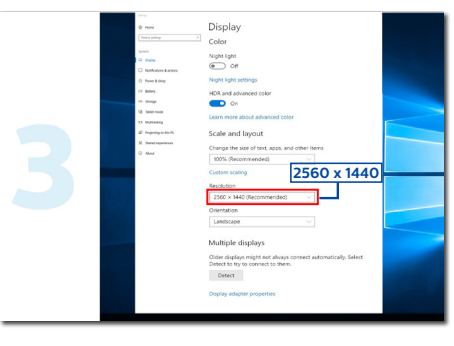

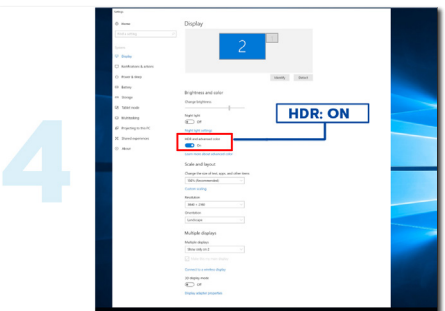

# <span id="page-16-0"></span>5. Specificaţii tehnice

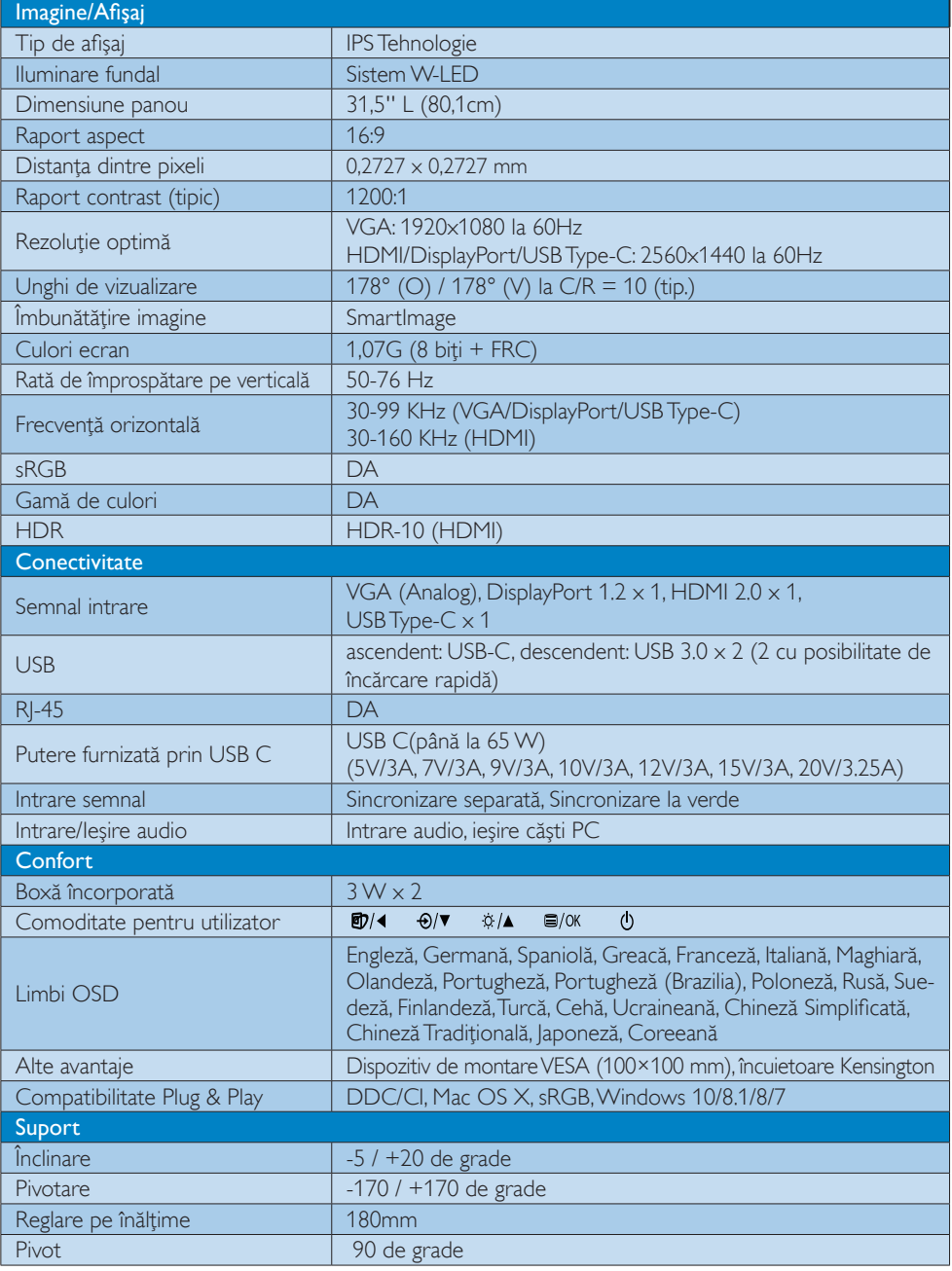

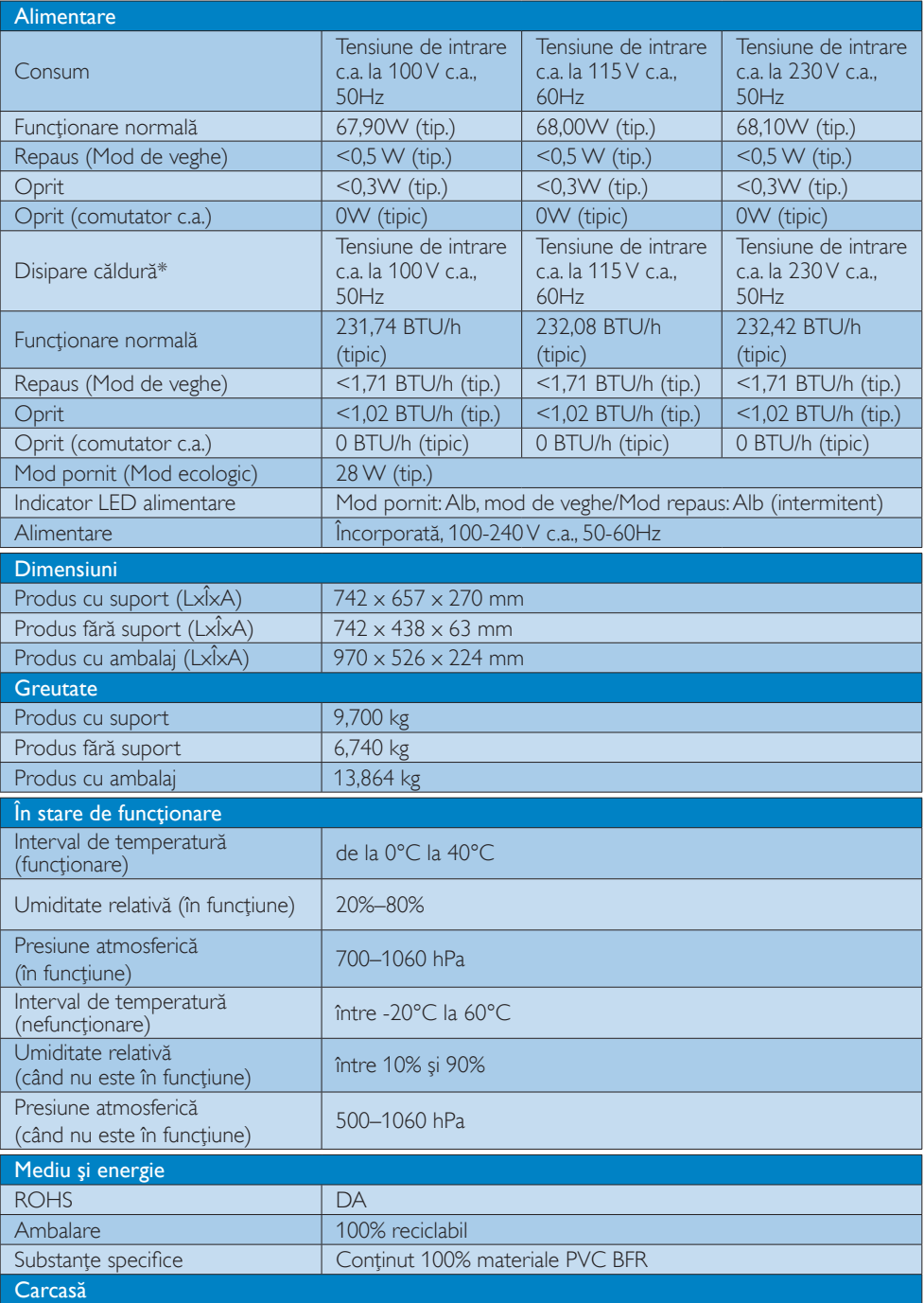

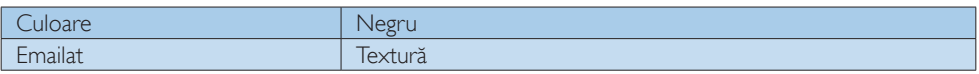

### Notă

- 1. Aceste date pot suferi modificări fără notificare. Accesați www.philips.com/support pentru a descărca ultima versiune a instrucțiunilor.
- 2. Capacitatea de livrare a puterii depinde de capabilitățile laptopului.

## <span id="page-19-0"></span>5.1 Rezoluţie şi moduri de presetare

#### 1 Rezoluție maximă

 1920 x 1080 la 60Hz (intrare analogică)  $2560 \times 1440$  la 60Hz (intrare Type-C) 2560 x 1440 la 75Hz (intrare HDMI/DP)

#### 2 Rezoluție recomandată

 2560 x 1440 la 60Hz (intrare digitală)

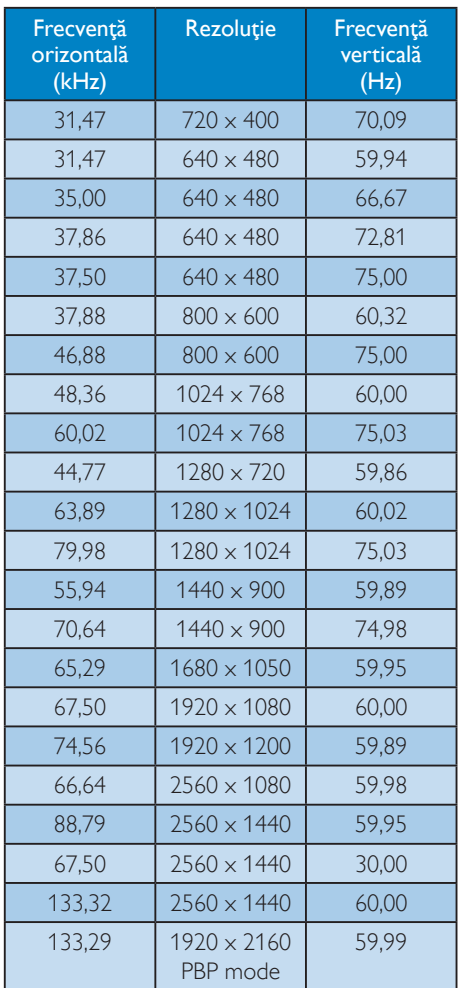

#### Notă

• Nu uitaţi că afişajul dvs. funcţionează cel mai bine la rezoluția sa nativă de 2560 x 1440 la 60Hz. Pentru imagini de calitate

optimă, respectaţi recomandarea referitoare la rezolutie.

# <span id="page-20-0"></span>6. Gestionarea consumului de energie

Dacă aveţi placă video sau program software conforme cuVESA DPM instalate pe PC, monitorul poate reduce automat consumul de energie atunci când nu este utilizat. Dacă este detectată o introducere de la tastatură, mouse sau alt dispozitiv de intrare, monitorul se va "trezi" automat. Următorul tabel indică consumul de energie şi semnalizarea acestei funcții de economisire automată a energiei:

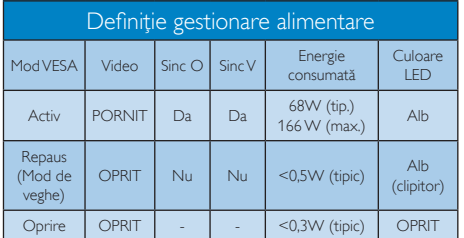

Configurarea următoare este utilizată pentru a măsura consumul de energie al acestui monitor.

- Rezolutie nativă:  $2560 \times 1440$
- • Contrast: 50%
- • Luminozitate: 100%
- • Temperatură de culoare: 6500k la alb rece complet
- Sonor și USB inactive (Oprite)

#### Notă

Aceste date pot suferi modificări fără notificare.

# <span id="page-21-1"></span><span id="page-21-0"></span>7. Centre de asistentă pentru clienţi şi garanţie

### 7.1 Politica Philips privind defectele de afişare a pixelilor pentru ecranele plate

Philips depune eforturi deosebite pentru a oferi produse de cea mai bună calitate. Utilizăm unele dintre cele mai avansate procese de fabricaţie din această industrie şi practicăm un control al calității foarte strict. Cu toate acestea, defectele de afişare a pixelilor şi subpixelilor de pe ecranele TFT utilizate pentru ecranele plate sunt uneori inevitabile. Niciun producător nu poate garanta că toate ecranele vor funcţiona fără defecte de afişare a pixelilor, însă Philips garantează că toate afişajele cu un număr inacceptabil de defecte vor fi reparate sau înlocuite conform condiţiilor garanției. Această notificare explică diferitele tipuri de defecte de afişare a pixelilor şi defineşte nivelurile acceptabile pentru fiecare tip de defect. Pentru a intra sub incidenta conditiilor prevăzute de garantie pentru reparare sau înlocuire, numărul de defecte de afişare a pixelilor pe un ecranTFT trebuie să depăşească aceste niveluri acceptabile. De exemplu, un afisai nu trebuie să aibă defecti mai mult de 0,0004% dintre subpixeli. Philips stabileşte standarde de calitate şi mai ridicate pentru anumite tipuri sau combinatii de defecte de afisare a pixelilor care sunt mai uşor de observat decât alţii. Această politică este valabilă în întreaga lume.

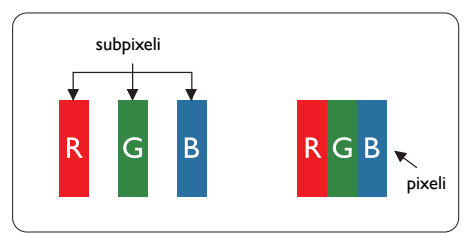

#### Pixeli si subpixeli

Un pixel sau un element de imagine este compus din trei subpixeli în culorile primare roşu, verde şi albastru. Un număr mare de pixeli formează împreună o imagine. La aprinderea tuturor subpixelilor dintr-un pixel, cei trei subpixeli coloraţi sunt percepuţi ca un singur pixel alb. Când toţi subpixelii sunt stinşi, cei trei subpixeli coloraţi

sunt perceputi ca un singur pixel negru. Diverse alte combinatii de subpixeli aprinsi si stinsi sunt percepute ca pixeli singuri de diverse culori.

#### Tipuri de defecte de afişare a pixelilor

Defectele de afisare a pixelilor și subpixelilor apar pe ecran în diferite moduri. Există două categorii de defecte de afisare a pixelilor și mai multe tipuri de defecte de afişare a subpixelilor în cadrul fiecărei categorii.

#### Defectele de tip punct luminos

Defectele de tip punct luminos apar ca pixeli sau subpixeli care sunt permanent aprinsi sau "în functiune". Cu alte cuvinte, un punct luminos este un pixel ce iese în evidenţă pe ecran, atunci când este afişată o imagine de culoare închisă.Acestea sunt tipurile de defecte de tip punct luminos.

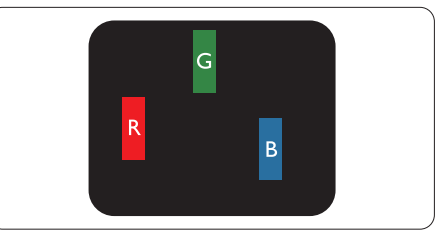

Un subpixel aprins, de culoare roşie, verde sau albastră.

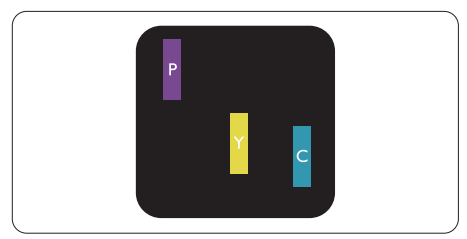

Doi subpixeli adiacenţi aprinşi:

- $Rosu + Albastru =Violet$
- $Rosu + Verde = Galben$
- Verde + Albastru = Cian (Albastru deschis)

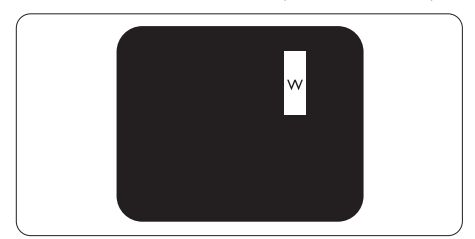

Trei subpixeli adiacenţi aprinşi (un pixel alb).

#### Notă

Punctele luminoase roşii sau albastre sunt cu peste 50% mai strălucitoare decât cele învecinate, în timp ce punctele verzi sunt cu 30% mai strălucitoare.

#### Defectele de tip punct negru

Defectele de tip punct negru apar ca pixeli sau subpixeli care sunt permanent întunecati sau "stinși". Cu alte cuvinte, un punct întunecat este un pixel ce iese în evidentă pe ecran, atunci când este afişată o imagine de culoare deschisă.Acestea sunt tipurile de defecte de tip punct negru.

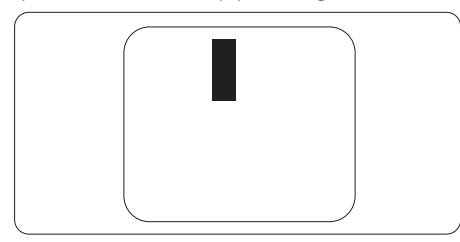

#### Proximitatea defectelor de afişare a pixelilor

Deoarece defectele de acelaşi tip ale pixelilor si subpixelilor alăturați sunt mai usor de sesizat, Philips precizează și limite de tolerantă pentru proximitatea defectelor de afişare a pixelilor.

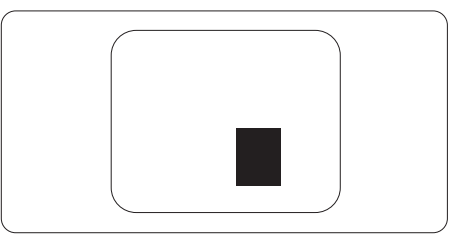

#### Toleranţe pentru defectele de afişare a pixelilor

Pentru ca produsul să intre sub incidenta condiţiilor de reparare sau înlocuire din cauza defectelor de afişare a pixelilor în perioada de garantie, ecranul TFT al unui afisaj plat Philips trebuie să aibă defecte de afişare a pixelilor sau subpixelilor care să depăşească limitele de toleranță listate în următoarele tabele.

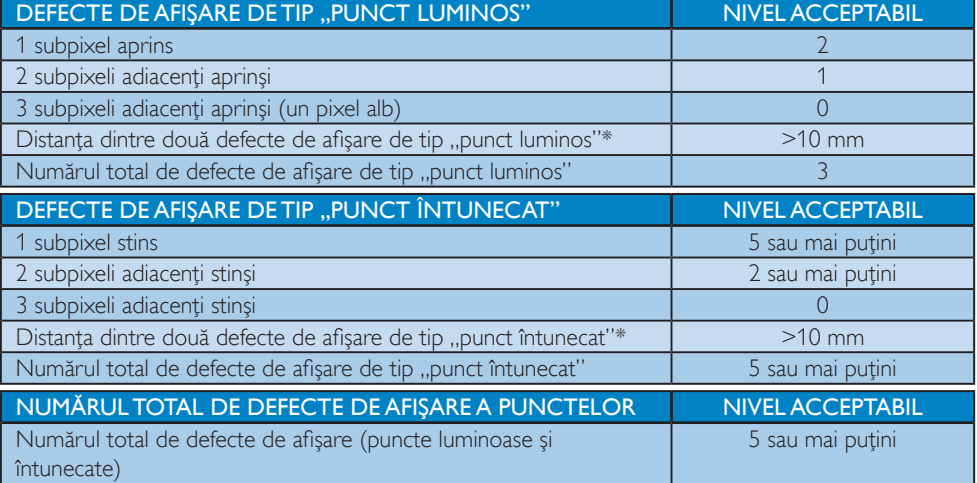

#### **←** Notă

1 sau 2 subpixeli adiacenti defecti  $= 1$  defect de afisare a punctelor

### <span id="page-23-0"></span>7.2 Centre de asistenţă pentru clienţi şi garanţie

Pentru informații referitoare la acoperirea garanției și la asistență suplimentară pentru validarea în regiunea dvs, vizitati site-ul Web www.philips.com/support pentru detalii sau contactati centrul Philips de asistentă pentru clienți.

Pentru detalii despre perioada de garanție, consultați declarația de garanție din manualul cu informații importante.

Dacă doriti să extindeți perioada de garanție generală, vi se oferă un pachet de servicii În afara garanției, prin intermediul centrului de service autorizat.

Dacă doriți să utilizați acest serviciu, asigurați-vă că achiziționați serviciul în decurs de 30 de zile calendaristici de la data achizitiei initiale. În perioada de garantie extinsă, serviciile includ preluarea, repararea și returnarea. Cu toate acestea, utilizatorul va suporta toate costurile acumulate. Dacă par tenerul de service autorizat nu poate efectua reparațiile necesare în baza garanției extinse oferită, vom găsi soluții alternative pentru dvs., dacă este posibil, în perioada de garanție extinsă pe care ați achiziționat-o.

Pentru mai multe detalii, contactați reprezentantul Philips de asistență pentru clienți sau centrul de contact local (folosind numărul de client).

Mai jos găsiți numărul la care puteți contacta centrul Philips de asistență pentru clienți.

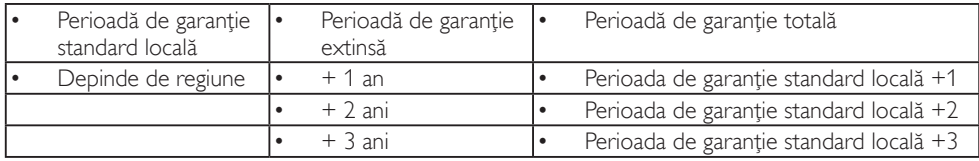

\*\*Este necesară dovada achizitiei inițiale și dovada achiziției garanției extinse.

### **←** Notă

Consultaţi manualul cu informaţii impor tante pentru a găsi numărul de service regional, care este disponibil și pe site-ul web de asistență Philips.

# <span id="page-24-1"></span><span id="page-24-0"></span>8. Depanare şi întrebări frecvente

## 8.1 Depanare

Această pagină tratează probleme care pot fi corectate de un utilizator. Dacă problema persistă după ce aţi încercat aceste soluţii, contactaţi reprezentantul de service pentru clienţi Philips.

#### 1 Probleme obişnuite

#### Fără imagine (LED-ul de alimentare este stins)

- • Verificaţi dacă aţi conectat cablul de alimentare la priza electrică şi în spatele monitorului.
- Mai întâi, verificați dacă butonul de pornire din faţa monitorului este în poziţia OPRIT, apoi apăsaţi-l în poziţia PORNIT.

#### Fără imagine (LED de alimentare alb)

- Verificati dacă ați pornit computerul.
- Verificati dacă ati conectat corect cablul de semnal la computerul dvs.
- Asigurați-vă că nu sunt pini îndoiți în conectorul cablului monitorului. Dacă da, reparati sau înlocuiti cablul.
- Functia Economisire Energie poate fi activată.

#### Pe ecran se afişează

#### **Check cable connection**

- Verificați dacă cablul afișajului este conectat corect la calculator. (De asemenea, consultati Ghidul de pornire rapidă).
- Verificati dacă cablul afișajului are contacte îndoite.
- Verificați dacă ați pornit computerul.

#### Butonul AUTO (AUTOMAT) nu functionează

Funcția Auto este aplicabilă doar în modul VGA-Analog (VGA-Analogic). În cazul în care nu sunteţi mulţumit de rezultate, puteţi face ajustările manual din meniul OSD.

### Notă

Functia Auto (Automat) nu se aplică în modul DVI-Digital (DVI-digital) deoarece nu este necesară.

#### Semne vizibile de fum sau scântei

- Nu executați niciunul dintre pașii de depanare.
- Deconectați imediat, pentru siguranță, monitorul de la sursa principală de alimentare.
- Contactati imediat serviciul de relații cu clienții Philips.

#### 2 Probleme cu imaginea

#### Imaginea nu este centrată

- Ajustati pozitia imaginii utilizând functia "Auto" (Automat) din comenzile principale OSD.
- Reglați poziția imaginii folosind Phase/Clock (Fază/Ceas) din Setup (Configurare) în comenzile principale OSD. Această opțiune este validă doar în modul VGA.

#### Imaginea vibrează pe ecran

Verificati dacă ați fixat corect cablul de semnal la placa grafică sau la PC.

#### Apare o pâlpâire pe verticală

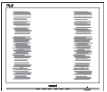

- Ajustați imaginea utilizând funcția "Auto" (Automat) din comenzile principale OSD.
- Eliminati barele verticale utilizând Phase/ Clock (Fază/Ceas) din Setup (Configurare) în comenzile principale OSD.Această optiune este validă doar în modul VGA.

#### Apare o pâlpâire pe orizontală

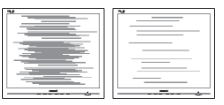

- Ajustați imaginea utilizând funcția "Auto" (Automat) din comenzile principale OSD.
- Eliminati barele verticale utilizând Phase/ Clock (Fază/Ceas) din Setup (Configurare) în comenzile principale OSD.Această opţiune este validă doar în modul VGA.

#### <span id="page-25-0"></span>Imaginea este neclară, vagă sau prea întunecată

Reglați contrastul și luminozitatea din afişajul de pe ecran.

#### O "imagine persistentă", o "imagine arsă" sau o "imagine fantomă" rămâne după oprirea alimentării.

- Afisarea neîntreruptă a imaginilor statice pe o perioadă extinsă de timp poate cauza "arderea", cunoscută și ca "persistența imaginii" sau crearea unei "imagini fantomă", pe ecranul dvs. "Imaginea arsă", "imaginea persistentă" sau "imaginea fantomă" reprezintă un fenomen binecunoscut în tehnologia ecranelor LCD. În majoritatea cazurilor, "imaginea arsă" sau "persistența imaginii" sau "imaginea fantomă" va dispărea treptat într-o perioadă de timp după ce alimentarea este oprită.
- Activați întotdeauna un economizor dinamic pentru ecran când lăsati monitorul nesupravegheat.
- Activati întotdeauna o aplicatie de împrospătare periodică a ecranului dacă afişajul LCD afişează conţinut static neschimbător.
- Nerespectarea indicației de activare a unui economizor ecran sau a unei aplicatii de reîmprospătare periodică a ecranului poate avea ca efect apariţia simptomelor grave de "imagine statică", "imagine remanentă" sau "imagine fantomă" care nu mai dispar şi nici nu se pot remedia. Deteriorarea mentionată mai sus nu este acoperită de garantie.

#### Imaginea este distorsionată.Textul este neclar sau înceţoşat.

Setati rezolutia de afisare a PC-ului la același mod cu rezoluția nativă recomandată a monitorului.

#### Pe ecran apar puncte verzi, roşii, albastre, întunecate şi albe

Punctele remanente sunt o caracteristică normală a cristalelor lichide utilizate în tehnologia actuală. Pentru mai multe detalii, consultaţi politica referitoare la pixeli.

#### Indicatorul "alimentare pornită" este prea puternic și deraniant

Puteți regla indicatorul "alimentare pornită" utilizând meniul Configurare aferent LEDului de alimentare în Comenzi principale OSD.

Pentru mai multe detalii, consultați informațiile de contact pentru Service, afişate în manualul Informatii importante și contactați reprezentantul de asistenţă clienţi Philips.

 $*$  Functionalitatea diferă în functie de afisai..

# 8.2 Întrebări frecvente generale

- Î1: Când instalez monitorul, ce trebuie să fac dacă ecranul afișează "Cannot display this video mode" (Acest mod video nu poate fi afişat)?
- Răsp.: Rezolutia recomandată pentru acest monitor: 2560 x 1440 la 60Hz.
- Deconectati toate cablurile, apoi conectati PC-ul dvs. la monitorul pe care l-ati utilizat anterior.
- În meniul Start al Windows, selectati Settings (Setări)/Control Panel (Panou de control). În fereastra Panou de control, selectati pictograma Display (Afisare). În Panou de control Display (Afişaj), selectați fila "Settings" (Setări). Sub fila de setări, în caseta cu eticheta "desktop area" (zonă desktop), mutaţi bara laterală la 2560 x 1440 pixeli.
- Deschideti ..Advanced Properties" (Proprietăţi complexe) şi setaţi Refresh Rate (Rată de împrospătare) la 60Hz, apoi faceți clic pe OK.
- Reporniți computerul și repetați pașii 2 și 3 pentru a verifica dacă PC-ul este setat la  $2560 \times 1440$  la 60Hz.
- Opriți computerul, deconectați monitorul vechi şi reconectaţi monitorul LCD Philips.
- • Porniţi afişajul, apoi porniţi calculatorul.

#### Î2: Care este rata de reîmprospătare recomandată pentru afişajul LCD?

Răsp.: Rata de reîmprospătare recomandată pentru afişajele LCD este de 60 Hz.

În caz de perturbări pe ecran, o puteti seta până la 75 Hz pentru a vedea dacă per turbarea dispare.

#### Î3: Ce sunt fisierele .inf si .icm de pe CD-ROM? Cum instalez driverele (.inf şi .icm)?

Răsp.: Acestea sunt fişierele driverului pentru monitor. Urmaţi instrucţiunile din manualul de utilizare pentru a instala driverele. Computerul dvs. vă poate solicita drivere pentru monitor (fişierele .inf şi .icm) sau un disc cu drivere atunci când instalaţi pentru prima dată monitorul. Urmati instructiunile pentru a introduce (CD-ROM însoţitor) inclus în acest pachet. Driverele pentru monitor (fişierele .inf şi .icm) vor fi instalate automat.

#### Î4: Cum reglez rezoluția?

- Răsp.: Placa video/driverul grafic și monitorul determină împreună rezoluțiile disponibile. Puteți selecta rezoluția dorită din Control Panel (Panoul de control) din Windows<sup>®</sup> cu "Display properties" (Proprietăți afișaj).
- Î5: Ce se întâmplă dacă mă încurc atunci când reglez monitorul din meniul OSD?
- Răsp.: Apăsați pe butonul **in Angliei** / **OK**, apoi selectati 'Setup' > 'Reset' pentru a reactiva toate setările originale din fabrică.

#### Î6: Este ecranul LCD rezistent la zgârieturi?

Răsp.: În general, se recomandă ca suprafata ecranului să nu fie supusă şocurilor excesive şi să fie protejată împotriva obiectelor ascutite sau tăioase. Atunci când manipulaţi monitorul, asiguraţi-vă că nu este aplicată forţă sau presiune pe suprafata panoului. Acest lucru poate afecta conditiile de garantie.

#### Î7: Cum trebuie să curăt suprafața panoului LCD?

Răsp.: Pentru curățare normală, folosiți o cârpă curată şi moale. Pentru curăţare extensivă, folositi alcool izopropilic. Nu utilizati solventi precum alcoolul etilic, etanolul, acetona, hexanul etc.

#### Î8: Pot să schimb setarea culorii monitorului meu?

- Răsp.: Da, puteți să schimbați setarea culorilor prin comenzi OSD conform următoarei proceduri.
- Apăsați pe "OK" pentru afisarea meniului OSD (Afişare pe ecran).
- Apăsați pe "Down Arrow" (Săgeată în jos) pentru a selecta opțiunea "Color" (Culoare), apoi apăsați pe "OK" pentru a introduce cele trei setări de culoare prezentate în continuare.
	- 1. Color Temperature (Temperatură de culoare): Native, 5000K, 6500K, 7500K, 8200K, 9300K şi 11500K. Cu setările din intervalul 5000K, panoul pare "cald, cu o nuanţă de culoare roşu-alb", în timp ce temperatura 11500K redă o "nuanță rece, albastru-alb".
	- 2. sRGB: Aceasta este o setare standard pentru asigurarea schimbului corect de culori între diferite dispozitive (ex. camere digitale, afişaje, imprimante, scanere etc.).
	- 3. User Define (Definit de utilizator): Utilizatorul poate alege setarea de culoare preferată prin reglarea culorilor roşu, verde şi albastru.

# **⊖** Notă

O cuantificare a culorii luminii radiate de un obiect în timp ce este încălzit.Această cuantificare este exprimată pe scară absolută, (grade Kelvin).Temperaturi Kelvin mai mici precum 2004K reprezintă roşul; temperaturi mai mari precum 9300K reprezintă albastrul. Temperatura neutră este alb, la 6504K.

#### Î9: Pot conecta afişajul LCD la orice calculator, stație de lucru sau Mac?

Răsp.: Da.Toate afișajele LCD Philips sunt complet compatibile cu calculatoarele, Mac-urile și stațiile de lucru standard. S-ar putea să aveţi nevoie de un adaptor de cablu pentru a conecta afişajul la sistemul Mac.Vă recomandăm să contactați reprezentantul de vânzări Philips pentru mai multe informatii.

#### Î10: Afişajele LCD Philips sunt Plug-and-Play?

- Răsp.: Da, afisajele sunt Plug-and-Play compatibile cu Windows 10/8.1/8/7.
- Î11: Ce înseamnă aderenţa imaginii, arderea imaginii, remanenta imaginii sau imaginea fantomă la ecranele LCD?
- Răsp.: Afișarea neîntreruptă a imaginilor statice o perioadă lungă poate produce "imagini statice", cunoscute și ca "imagini remanente" sau "imagini fantomă" pe ecranul dvs. "Imaginea statică", "imaginea remanentă" sau "imaginea fantomă" reprezintă un fenomen binecunoscut în tehnologia ecranelor de monitor. În majoritatea cazurilor, "imaginea arsă" sau "imaginea persistentă" sau "imaginea fantomă" vor dispărea treptat într-un interval de timp după deconectarea de la alimentarea cu energie electrică. Activaţi întotdeauna un economizor de energie cu mişcare atunci când nu utilizaţi afişajul.

Activaţi întotdeauna o aplicaţie de împrospătare periodică a ecranului dacă afisajul LCD afisează continut static neschimbător.

#### **Avertisment**

Nerespectarea indicatiei de activare a unui economizor ecran sau a unei aplicaţii de reîmprospătare periodică a ecranului poate avea ca efect apariția simptomelor grave de "imagine statică", "imagine remanentă" sau "imagine fantomă" care nu mai dispar şi nici nu se pot remedia. Deteriorarea menţionată mai sus nu este acoperită de garanție.

#### Î12: De ce ecranul meu nu afişează text clar și caracterele afișate nu sunt uniforme?

Răsp.: Afișajul LCD funcționează cel mai bine la rezoluția nativă de  $2560 \times 1440$  la 60 Hz. Pentru cea mai bună afişare, utilizaţi această rezoluţie.

#### Î13: Cum să deblochez/blochez tasta rapidă?

Răsp.: Apăsați ■/OK timp de 10 secunde pentru a debloca/bloca tasta rapidă; făcând acest lucru, pe afişaj apare mesajul "Attention" (Atentie), care indică starea de deblocare/blocare ca în imaginile de mai jos.

Monitor controls unlocked

**Monitor controls locked** 

- Î14: Unde pot găsi manualul cu informatii importante mentionate în EDFU?
- Răsp.: Manualul cu informații importante poate fi descărcat de pe pagina web de asistentă Philips.

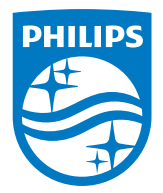

2019 © TOP Victory Investment Ltd. Toate drepturile rezervate.

Acest produs a fost fabricat și vândut sub responsabilitatea Top Victory Investments Ltd., iar Top Victory Investments Ltd. garantează pentru acest produs. Philips și sigla Philips Shield sunt mărci comerciale înregistrate a Koninklijke Philips N.V și sunt folosite sub licenţă.

Specificaţiile tehnice pot fi modificate fără preaviz.

Versiune: M6328P6AE1T